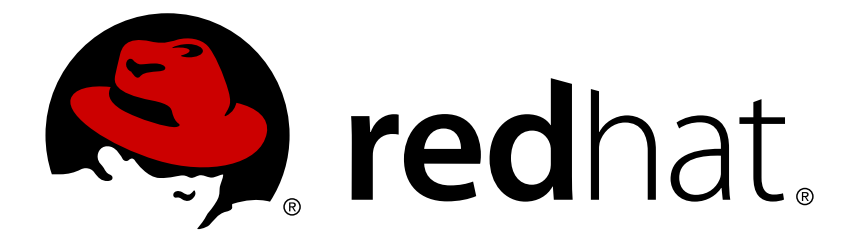

# **Red Hat JBoss Developer Studio Integration Stack 11.0 Installation Guide**

Installing Red Hat JBoss Developer Studio Integration Stack

Misha Husnain Ali Supriya Takkhi Red Hat Developer Group Documentation Team

Installing Red Hat JBoss Developer Studio Integration Stack

Misha Husnain Ali mhusnain@redhat.com

Supriya Takkhi sbharadw@redhat.com

### **Legal Notice**

Copyright © 2017 Red Hat, Inc.

The text of and illustrations in this document are licensed by Red Hat under a Creative Commons Attribution–Share Alike 3.0 Unported license ("CC-BY-SA"). An explanation of CC-BY-SA is available at

http://creativecommons.org/licenses/by-sa/3.0/

. In accordance with CC-BY-SA, if you distribute this document or an adaptation of it, you must provide the URL for the original version.

Red Hat, as the licensor of this document, waives the right to enforce, and agrees not to assert, Section 4d of CC-BY-SA to the fullest extent permitted by applicable law.

Red Hat, Red Hat Enterprise Linux, the Shadowman logo, JBoss, OpenShift, Fedora, the Infinity logo, and RHCE are trademarks of Red Hat, Inc., registered in the United States and other countries.

Linux ® is the registered trademark of Linus Torvalds in the United States and other countries.

Java ® is a registered trademark of Oracle and/or its affiliates.

XFS ® is a trademark of Silicon Graphics International Corp. or its subsidiaries in the United States and/or other countries.

MySQL ® is a registered trademark of MySQL AB in the United States, the European Union and other countries.

Node.js ® is an official trademark of Joyent. Red Hat Software Collections is not formally related to or endorsed by the official Joyent Node.js open source or commercial project.

The OpenStack ® Word Mark and OpenStack logo are either registered trademarks/service marks or trademarks/service marks of the OpenStack Foundation, in the United States and other countries and are used with the OpenStack Foundation's permission. We are not affiliated with, endorsed or sponsored by the OpenStack Foundation, or the OpenStack community.

All other trademarks are the property of their respective owners.

### **Abstract**

This document details steps to install Red Hat JBoss Developer Studio Integration Stack.

### **Table of Contents**

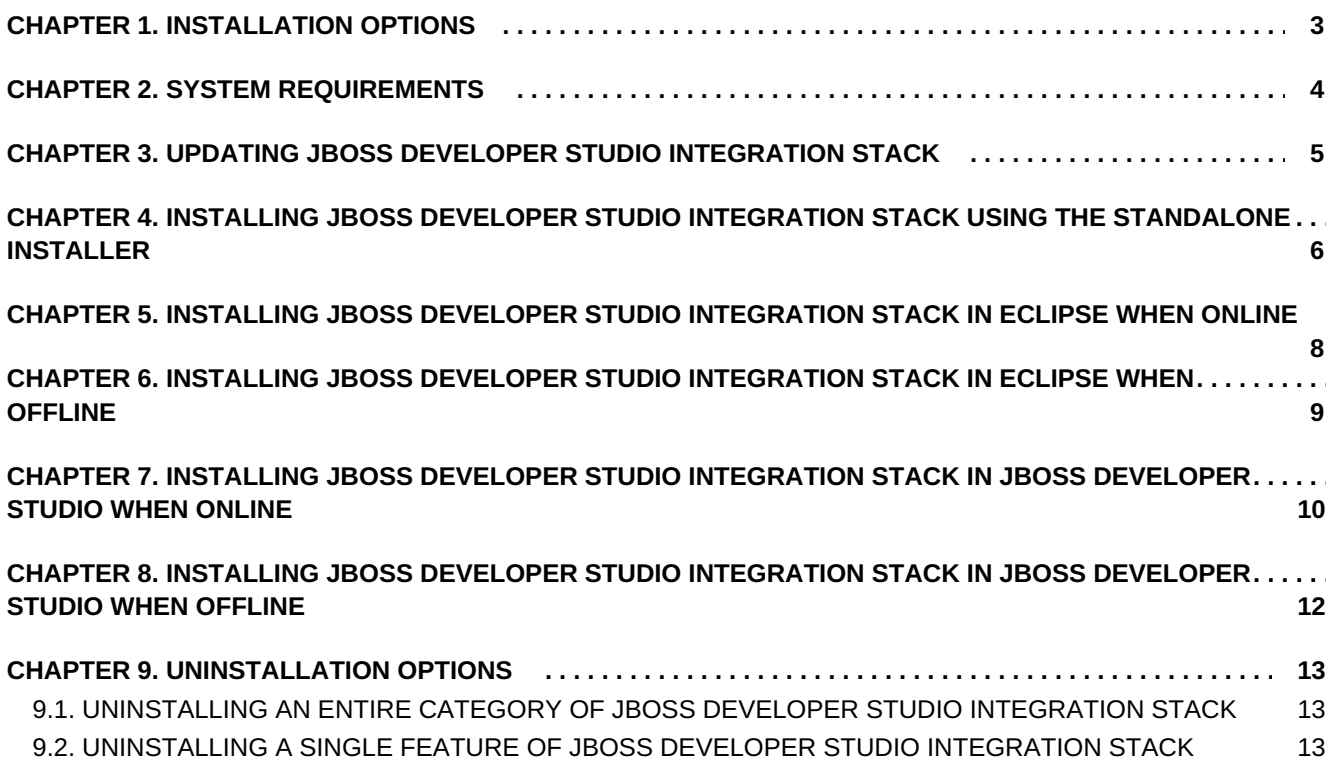

### <span id="page-6-0"></span>**CHAPTER 1. INSTALLATION OPTIONS**

Red Hat JBoss Developer Studio Integration Stack is provided as a set of plug-ins for Eclipse or JBoss Developer Studio. Depending on whether you are already using Eclipse or JBoss Developer Studio, there are a variety of ways of installing JBoss Developer Studio Integration Stack and instructions are given here for each variation:

- Chapter 4, *Installing JBoss Developer Studio Integration Stack Using the [Standalone](#page-9-0) Installer*
- Chapter 5, *Installing JBoss Developer Studio [Integration](#page-11-0) Stack in Eclipse when Online*
- Chapter 6, *Installing JBoss Developer Studio [Integration](#page-12-0) Stack in Eclipse when Offline*
- Chapter 7, *Installing JBoss Developer Studio [Integration](#page-13-0) Stack in JBoss Developer Studio when Online*
- Chapter 8, *Installing JBoss Developer Studio [Integration](#page-15-0) Stack in JBoss Developer Studio when Offline*

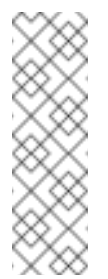

#### **Note**

To install Eclipse, see <https://eclipse.org/users/> on the Eclipse website. To install JBoss Developer Studio BYOE or standalone, see the Install Red Hat JBoss Developer Studio document for the relevant version on the Red Hat JBoss Developer Studio [documentation](https://access.redhat.com/documentation/en/red-hat-jboss-developer-studio/) page.

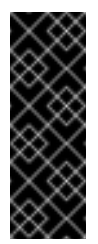

#### **Important**

A variety of Eclipse installations are available, each with a different default configuration and selection of preinstalled plug-ins. Red Hat recommends using the Eclipse Oxygen for Java EE Developers when using JBoss Developer Studio Integration Stack.

### <span id="page-7-0"></span>**CHAPTER 2. SYSTEM REQUIREMENTS**

This release of JBoss Developer Studio is supported for use with a range of operating system, architecture, and Java developer kit combinations; for a complete list, see Supported [Configurations](https://access.redhat.com/documentation/en-us/red_hat_jboss_developer_studio_integration_stack/11.0/html-single/components_and_supported_configurations/) and Components on the Red Hat Customer Portal.

The requirements to install and run this release of JBoss Developer Studio are:

- **Recommended requirements:** 
	- $4$  GB RAM
	- 2 GB of hard disk space
- Minimum requirements:
	- 2 GB RAM
	- 1 GB of hard disk space.

# <span id="page-8-0"></span>**CHAPTER 3. UPDATING JBOSS DEVELOPER STUDIO INTEGRATION STACK**

Each major version of JBoss Developer Studio Integration Stack is based on a different version of Eclipse. As a result, it is not possible to update an older major version of JBoss Developer Studio Integration Stack to a newer major version. For example, it is not possible to update an existing JBoss Developer Studio Integration Stack 10.x or earlier installation to JBoss Developer Studio Integration Stack 11.x. because JBoss Developer Studio Integration Stack 10.x is based on Eclipse Neon (4.6) but JBoss Developer Studio Integration Stack 11.x is based on Eclipse Oxygen (4.7).

No updates are available for the first major version of JBoss Developer Studio Integration Stack, such as version 11.0. For subsequent 11.x versions, configure your IDE settings for automatic updates the IDE automatically notifies users when an update for the next minor version is available, depending on your IDE settings for automatic updates. To check for updates, click **Help** → **Check for Updates**.

## <span id="page-9-0"></span>**CHAPTER 4. INSTALLING JBOSS DEVELOPER STUDIO INTEGRATION STACK USING THE STANDALONE INSTALLER**

Use the standalone installer to install JBoss Developer Studio Integration Stack with all the latest versions of the integration stack components:

- **Boss Developer Studio**
- JBoss Business Rules Management System (BRMS)
- JBoss Business Process Management Suite (BPM Suite)
- **JBoss Fuse**

To install JBoss Developer Studio Integration Stack using the Standalone Installer:

- 1. Download the Standalone Installer file from JBoss Developer Studio Software [Downloads](https://access.redhat.com/jbossnetwork/restricted/listSoftware.html?downloadType=distributions&product=jbossdeveloperstudio&version=11.0.0) and run the file.
- 2. Indicate agreement with the terms and conditions and then specify a target installation directory and a target JDK for the installation.
- 3. Select the required components from the **Select Additional Features to Install** screen:

**Figure 4.1. Select Additional Features to Install**

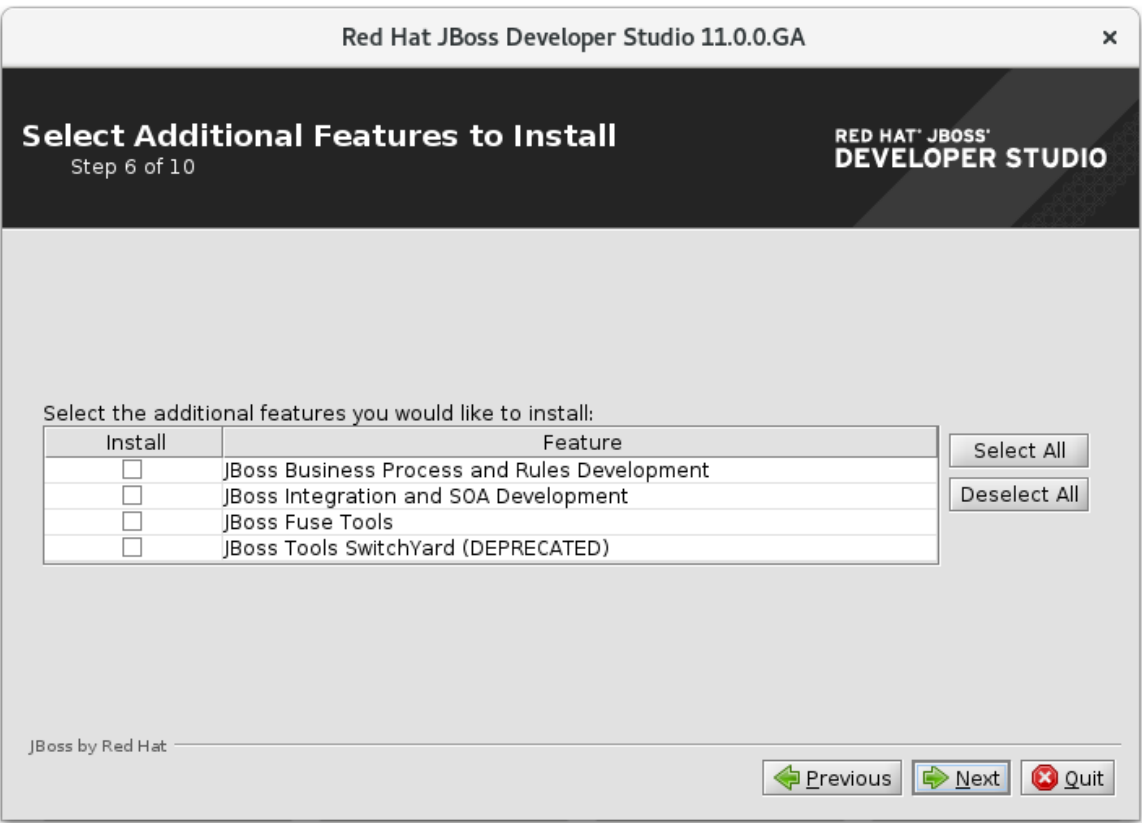

4. Click **Next** to continue the installation process until the process completes.

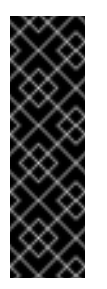

#### **Important**

SwitchYard is still listed as a component but marked as Deprecated in the screenshot. In JBoss Developer Studio Integration Stack 11.0, SwitchYard is deprecated and it will be removed in the next major release version of the product.

When complete, JBoss Developer Studio Integration Stack and the integration stack components are ready to use.

# <span id="page-11-0"></span>**CHAPTER 5. INSTALLING JBOSS DEVELOPER STUDIO INTEGRATION STACK IN ECLIPSE WHEN ONLINE**

JBoss Developer Studio Integration Stack is available to install in Eclipse when you are online. Installing these components also installs JBoss Developer Studio.

To install JBoss Developer Studio Integration Stack in Eclipse when online:

- 1. Start **Eclipse Oxygen for Java EE Developers**.
- 2. Click **Help** → **Eclipse Marketplace**, locate **Red Hat JBoss Developer Studio Integration Stack** and click **Install**.
- 3. Select the components to install:
	- a. For JBoss BRMS and JBoss BPM Suite, select **JBoss Business and Rules Development (BPEL, BPMN2, Drools)**.
	- b. For JBoss Fuse, select **JBoss Integration and SOA Development**.
- 4. Follow the on-screen instructions to complete the installation process.

During the installation process, warnings about installing unsigned content may display. If this is the case, review the details of the content and if satisfied click **OK** to continue the installation.

#### **Warning**

Restart the IDE to apply the changes. Until it is restarted, the changes may make the IDE unstable.

Once installed, complete the additional configuration actions before you can use the JBoss Developer Studio Integration Stack functionality. For plug-in specific configuration information, see the appropriate Red Hat JBoss product [documentation](https://access.redhat.com/) available from the Red Hat Customer Portal.

# <span id="page-12-0"></span>**CHAPTER 6. INSTALLING JBOSS DEVELOPER STUDIO INTEGRATION STACK IN ECLIPSE WHEN OFFLINE**

To install JBoss Developer Studio Integration Stack in Eclipse when offline:

- 1. Locate and download the following files at JBoss Developer Studio Software [Downloads](https://access.redhat.com/jbossnetwork/restricted/listSoftware.html?downloadType=distributions&product=jbossdeveloperstudio&version=11.0.0):
	- a. **Red Hat JBoss Developer Studio 11.0.0 Update Site Zip**
	- b. **Red Hat JBoss Developer Studio Integration Stack 11.0.0 Update Site Zip**
- 2. Start **Eclipse Oxygen for Java EE Developers**.
- 3. Click **Window** → **Preferences** → **Install/Update** → **Available Software Sites**.
- 4. Click **Add**, click **Archive** to locate the JBoss Developer Studio Update**.zip** file, select the file and click **OK**.
- 5. Click **OK** again to close the **Preferences** window.
- 6. Click **Help** → **Install New Software**.
- 7. Next to the **Work with** field, click **Add** and click **Archive** to locate the **Red Hat JBoss Developer Studio Integration Stack 11.0.0 Update Site Zip** file.
- 8. From the table of categories, select the JBoss Developer Studio Integration Stack functionality you want to install:
	- a. For JBoss BRMS and JBoss BPM Suite, select **JBoss Business and Rules Development**.
	- b. For JBoss Fuse, select **JBoss Integration and SOA Development**.
	- c. For SwitchYard, select **JBoss Tools SwitchYard (DEPRECATED)**.

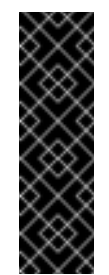

#### **Important**

SwitchYard is still listed as a component but marked as Deprecated in the screenshot. In JBoss Developer Studio Integration Stack 11.0, SwitchYard is deprecated and it will be removed in the next major release version of the product.

- 9. Click **Next**.
- 10. Follow the on-screen instructions to complete the installation process.

During the installation process, you may receive warnings about installing unsigned content. If this is the case, review the details of the content and if satisfied click **OK** to continue with the installation.

Once installation is complete, you are prompted to restart the IDE. Click **Yes** when any changes to open projects are saved and you are ready to restart the IDE immediately. If the IDE is not restarted, the unapplied changes can make the IDE unstable.

# <span id="page-13-0"></span>**CHAPTER 7. INSTALLING JBOSS DEVELOPER STUDIO INTEGRATION STACK IN JBOSS DEVELOPER STUDIO WHEN ONLINE**

JBoss Developer Studio Integration Stack is available to install from JBoss Developer Studio, through Red Hat Central **Software/Update** tab, when online.

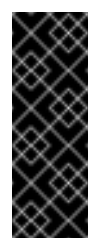

#### **Important**

Before using the following instructions to install JBoss Developer Studio Integration Stack, ensure that JBoss Developer Studio is installed. For detailed steps to install JBoss Developer Studio see Install Red Hat JBoss [Developer](https://access.redhat.com/documentation/en-us/red_hat_jboss_developer_studio/11.0/paged/installation_guide/) Studio.

To install JBoss Developer Studio Integration Stack in JBoss Developer Studio when online:

- 1. Start JBoss Developer Studio 11.0.
- 2. In Red Hat Central, click the **Software/Update** tab. If Red Hat Central is not visible, click **Window** → **Red Hat Central**.
- 3. In the list of available software, locate **JBoss Developer Studio Integration Stack**.
- 4. Select the check boxes corresponding to the JBoss Developer Studio Integration Stack functionality you want to install:
	- a. For JBoss BRMS and JBoss BPM Suite, select **JBoss Business and Rules Development**.
	- b. For JBoss Fuse, select **JBoss Integration and SOA Development**.
	- c. For SwitchYard, select **JBoss Tools SwitchYard (DEPRECATED)**.

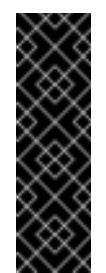

#### **Important**

SwitchYard is still listed as a component but marked as Deprecated in the screenshot. In JBoss Developer Studio Integration Stack 11.0, SwitchYard is deprecated and it will be removed in the next major release version of the product.

- 5. Click **Install/Update**.
- 6. Follow the on-screen instructions to complete the installation process.

Restart the IDE to apply the changes. Until it is restarted, the changes may make the IDE unstable.

Once installed, you may need to complete additional configuration actions before you can use the JBoss Developer Studio Integration Stack functionality. For plug-in specific configuration information, see the appropriate Red Hat JBoss product [documentation](https://access.redhat.com/) available from the Red Hat Customer Portal.

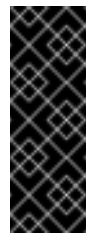

### **Important**

If you install only selected functionalities from a JBoss Developer Studio Integration Stack category, then the category continues to be listed as uninstalled in the JBoss Central **Software/Update** tab.

## <span id="page-15-0"></span>**CHAPTER 8. INSTALLING JBOSS DEVELOPER STUDIO INTEGRATION STACK IN JBOSS DEVELOPER STUDIO WHEN OFFLINE**

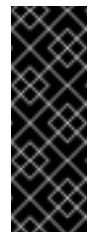

#### **Important**

To install JBoss Developer Studio Integration Stack as detailed in the steps below, it is essential that you have an instance of JBoss Developer Studio installed. For detailed steps to install JBoss Developer Studio see Install Red Hat JBoss [Developer](https://access.redhat.com/documentation/en-us/red_hat_jboss_developer_studio/11.0/paged/installation_guide/) Studio.

To install JBoss Developer Studio Integration Stack in JBoss Developer Studio when offline:

- 1. Locate and download the **Red Hat JBoss Developer Studio Integration Stack 11.0.0 Update Site Zip** file from JBoss Developer Studio Software [Downloads](https://access.redhat.com/jbossnetwork/restricted/listSoftware.html?downloadType=distributions&product=jbossdeveloperstudio&version=11.0.0).
- 2. Start JBoss Developer Studio 11.0.
- 3. Click **Help** → **Install New Software**.
- 4. Next to the **Work with** field, click **Add** and click **Archive** to locate the **Red Hat JBoss Developer Studio Integration Stack 11.0.0 Update Site Zip** file.
- 5. From the table of categories, select the JBoss Developer Studio Integration Stack functionality you want to install:
	- a. For JBoss BRMS and JBoss BPM Suite, select **JBoss Business and Rules Development**.
	- b. For JBoss Fuse, select **JBoss Integration and SOA Development**.
- 6. Click **Next**.
- 7. Follow the on-screen instructions to complete the installation process.

During the installation process, you may receive warnings about installing unsigned content. If this is the case, review the details of the content and if satisfied click **OK** to continue with the installation.

Once installation is complete, you are prompted to restart the IDE. Click **Yes** when any changes to open projects are saved and you are ready to restart the IDE immediately. Unapplied IDE changes can cause instability if the IDE is not restarted.

### <span id="page-16-0"></span>**CHAPTER 9. UNINSTALLATION OPTIONS**

After concluding development in one of the Red Hat JBoss Developer Studio Integration Stack tooling plug-ins, you can choose to uninstall either an entire category of plug-ins or individual plugins. Removing plug-ins that are no longer required provides continued stability and ensures optimal performance due to a smaller memory footprint. Uninstall a category of features to remove all related features efficiently, or select individual plug-ins to remove in a customized uninstall process.

- To uninstall an entire category of features, see Section 9.1, ["Uninstalling](#page-16-1) an Entire Category of JBoss Developer Studio Integration Stack".
- To uninstall a single feature, see Section 9.2, ["Uninstalling](#page-17-0) a Single Feature of JBoss Developer Studio Integration Stack".

### <span id="page-16-1"></span>**9.1. UNINSTALLING AN ENTIRE CATEGORY OF JBOSS DEVELOPER STUDIO INTEGRATION STACK**

To uninstall an entire category of JBoss Developer Studio Integration Stack:

1. In Red Hat Central, click the **Software/Update** tab.

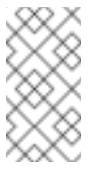

**Note**

If Red Hat Central is not visible, click **Window** → **Red Hat Central**.

- 2. Click the **Show installed** check box.
- 3. In the **Features Available** list, locate **JBoss Developer Studio Integration Stack**.
- 4. Select the check boxes corresponding to the JBoss Developer Studio Integration Stack category to uninstall:
	- a. For JBoss BRMS and JBoss BPM Suite, select **JBoss Business and Rules Development**.
	- b. For JBoss Fuse, select **JBoss Integration and SOA Development**.
- 5. Click **Uninstall**.
- 6. Follow the on-screen instructions to complete the process of uninstalling the selected category.
- 7. Restart the IDE to implement the changes. An immediate restart is recommended because the IDE may be unstable until a restart.

### <span id="page-16-2"></span>**9.2. UNINSTALLING A SINGLE FEATURE OF JBOSS DEVELOPER STUDIO INTEGRATION STACK**

To uninstall a single feature of JBoss Developer Studio Integration Stack:

1. Click **Help** → **Installation Details**.

- <span id="page-17-0"></span>2. In the search field type the feature to uninstall.
- 3. Click the feature to uninstall and click **Uninstall**.

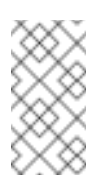

#### **Note**

To delete more than one feature select the features while you press the Shift key.

- 4. Follow the on-screen instructions to complete the process of uninstalling the selected feature.
- 5. Restart the IDE to implement the changes. An immediate restart is recommended because the IDE may be unstable until a restart.